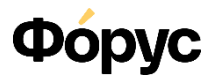

# Инструкция

# **Выгрузка родительской платы в формате «dbf»**

#### [Смотреть видеоинструкцию](https://youtu.be/Vx14HyYWuNo)

Обработка «Выгрузка родительской платы в формате «dbf» формирует файл для загрузки сведений на информационный ресурс Octapod.

Найти обработку можно в разделе Администрирование -> Печатные формы, отчеты и обработки -> Дополнительные отчеты и обработки.

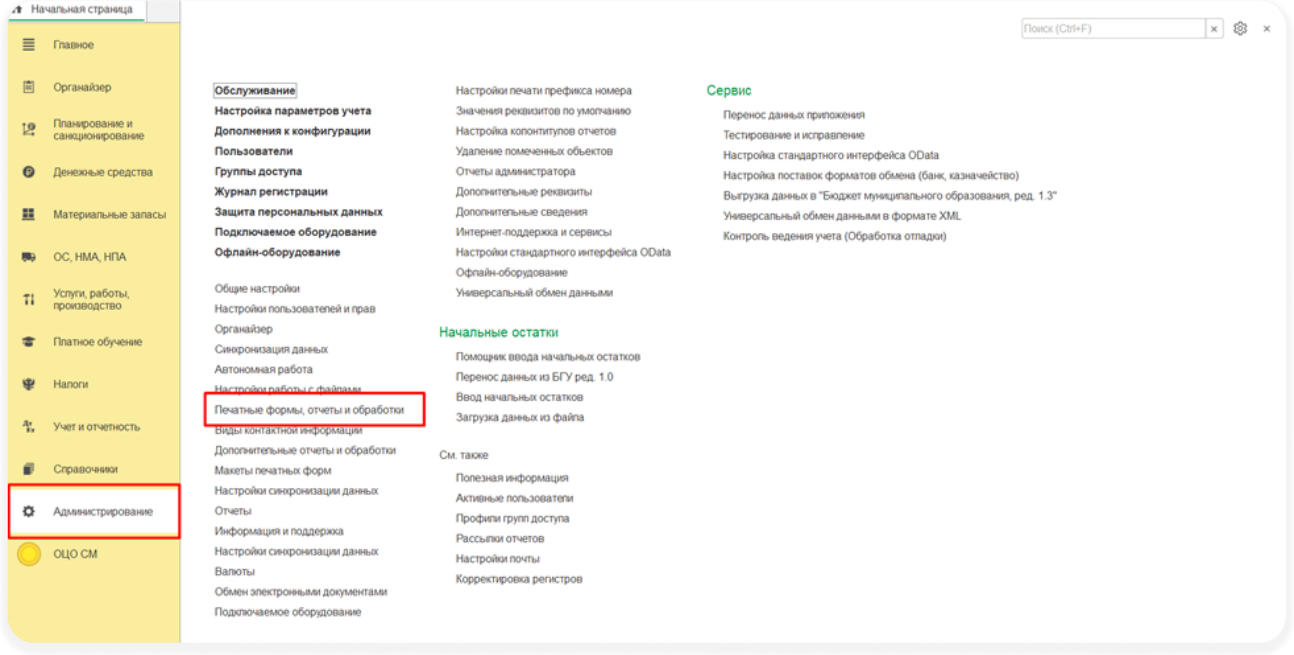

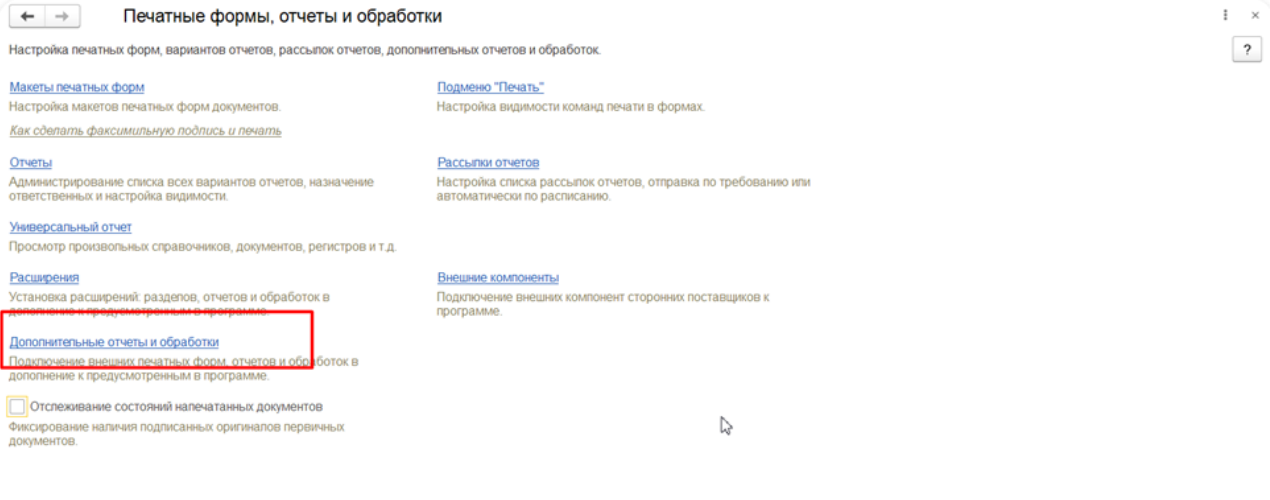

### **Как сформировать файл**

#### **Вкладка «Основные данные»**

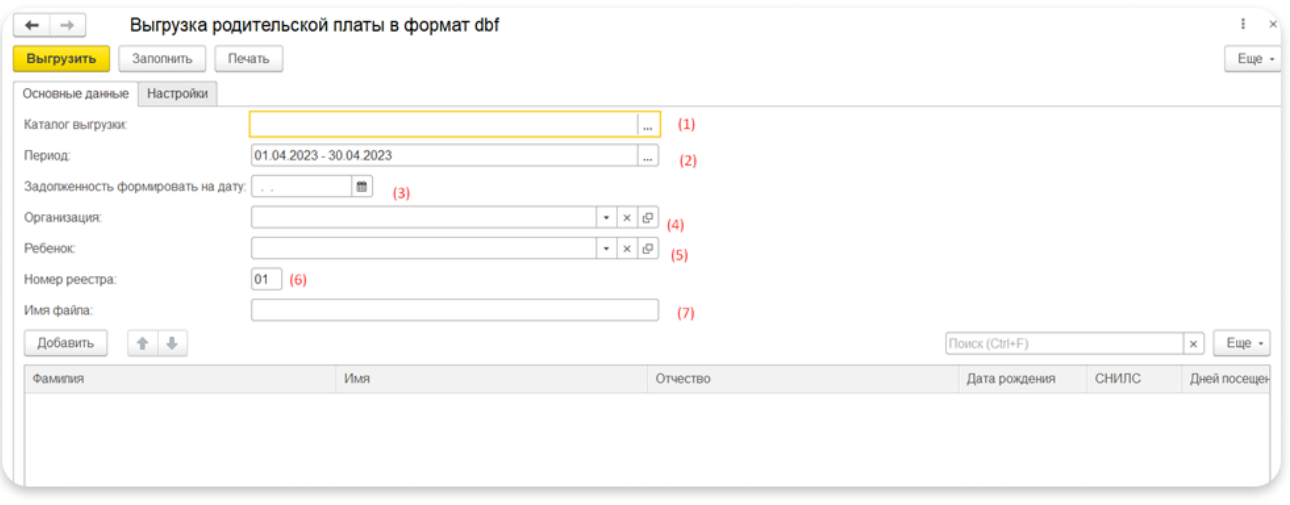

- 1. Выбрать **каталог**, куда будет выгружаться файл;
- 2. Выбрать **период**, за который формируются сведения о начислении родительской платы;
- 3. Указать, **на какую дату формировать задолженность**. Например, если сведения о родительской плате формируются за апрель 2023 года, то сумма задолженности по родительской плате (сумма остатка) формируется обычно на дату 17.05.2023.
- 4. Выбрать **организацию**, по которой формируются сведения. Если организация не указана, то файл формируется по всем организациям. Также есть возможность формировать файл по определенным организациям (для этого на закладке «**Настройки**» необходимо установить переключатель «**количество организаций при отборе**» в значение «**несколько**»).
- 5. **Ребенок** указывается в том случае, если необходимо выгрузить сведения только по одному ребенку.
- 6. **Номер реестра** формируется автоматически. При необходимости его можно откорректировать.
- 7. **Имя файла** формируется автоматически при нажатии на кнопку «Заполнить». При необходимости можно откорректировать.

### **Вкладка «Настройки»**

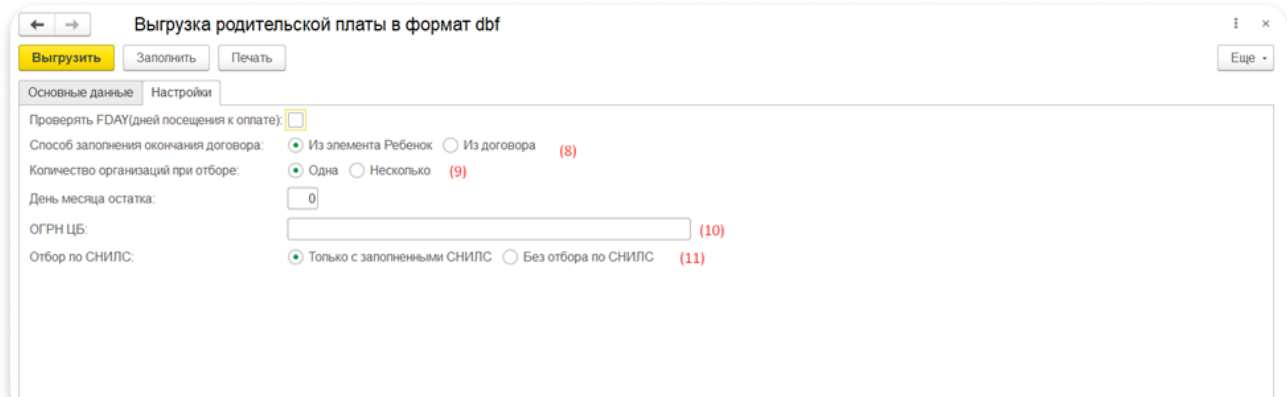

- 8. **Способ заполнения окончания договора** означает, что дата окончания договора по каждому ребенку будет формироваться:
	- из реквизита «Дата выбытия» справочника «Ребенок»;

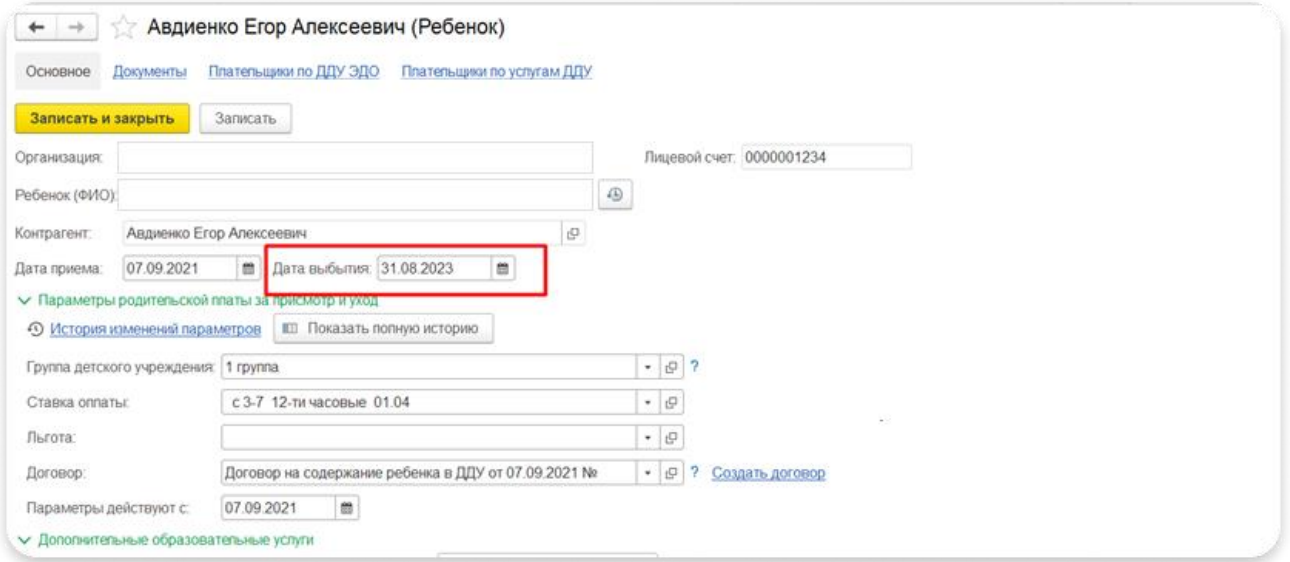

• или из реквизита окончание договора.

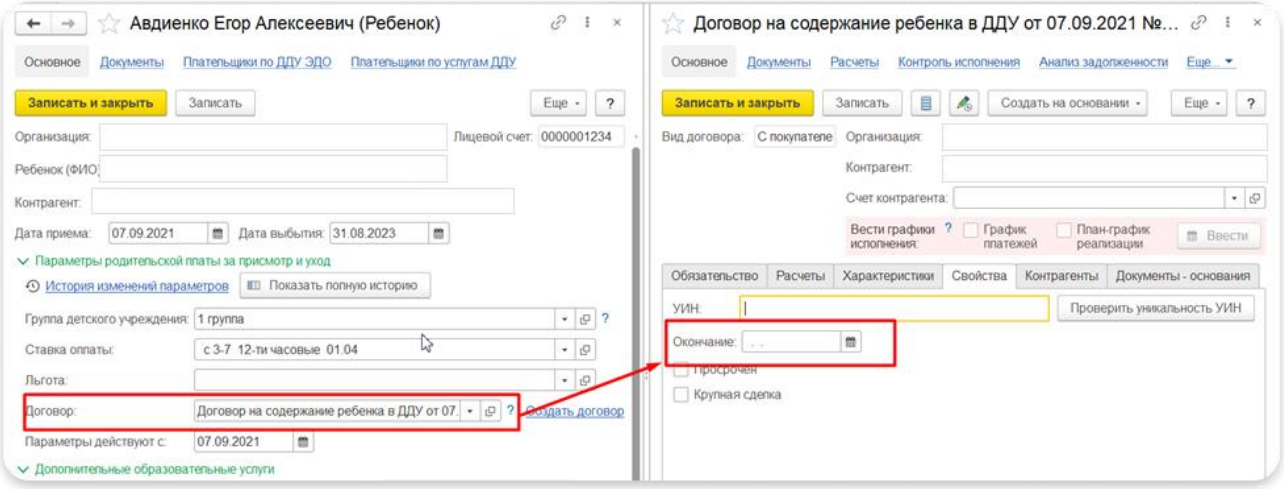

- 9. **Количество организаций при отборе** одна или несколько. Если вы выбрали **несколько**, то на закладке «Основные данные» можно выбрать несколько организаций одновременно.
- 10. **ОГРН ЦБ** указывается в том случае, если вы в предыдущем пункте выбрали **несколько** организация при отборе. В этом случае название файла выгрузки будет формироваться с ОГРН ЦБ.
- 11. **Отбор по СНИЛС**  по умолчанию в файл не попадают дети с незаполненным СНИЛС. Если нужно, чтобы в файл попадали все дети (с заполненным и незаполненным СНИЛС), поставьте переключатель в значение «Без отбора по СНИЛС».

## **Пример**

Вам необходимо сформировать файл по одному учреждению. Вы указываете:

- Каталог выгрузки;
- Период;
- Дату, на которую формируется сумма остатка;
- На закладке «настройка» указываете необходимые вам значения;
- Нажимаете на кнопку «Заполнить»;
- При необходимости корректируете табличную часть;
- Нажимаете на кнопку «Выгрузить».

В результате в каталоге, который вы указали, сформируется файл, который вы сможете загрузить на сайт Octapod.

![](_page_3_Picture_63.jpeg)